### フェアキャスト 登録内容の確認 ・ 変 更 テストメールの受信確認

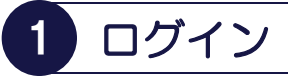

インターネットを利用できるパソコン・スマート フォン・携帯電話から、下記のURLに接続後、 「学校番号・利用者番号・<u>ご自身で設定したパス</u> ワード」を入力して「ログイン」をクリックします。 バーコードリーダー機能付きの場合、QRコードを 読み取って接続することもできます。

▼接続するURL ▼QRコード https://ks.faircast.jp/

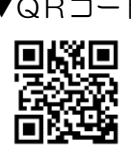

▼パソコン・スマートフォン画面 ▼携帯電話画面

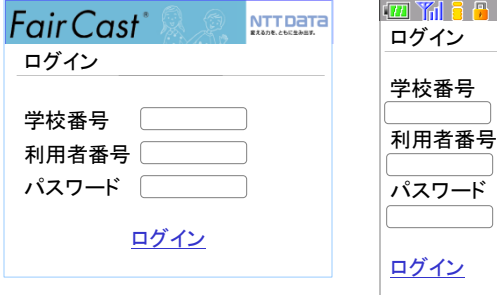

### !重要!

ご自身で設定されたパスワードを忘れた場合、 本ガイドは、ご利用になれません。 「学校番号・利用者番号・初期化パスワード」で ログイン後、最初から登録し直してください。

## 2 事務局からのお知らせ

▼パソコン・スマートフォン・携帯電話 共通 「次へ」をクリックします。

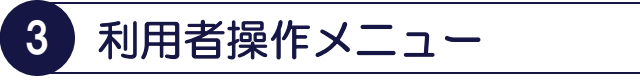

▼パソコン・スマートフォンの場合 「利用者情報登録」をクリックします。

### ▼携帯電話の場合

\*お名前・受信グループを確認・変更したい 「基本情報登録」をクリックします。

\*連絡先を確認・変更したい

「連絡先登録」をクリックします。

# 4 登録内容の確認・変更

▼パソコン・スマートフォンの場合 登録内容を確認・変更して、「確認」→「登録」の 順にクリックします。

登録内容に「メールアドレスがある」場合、 「5.メール送信確認」に進んでください。

登録内容に「メールアドレスがない」場合、 完了です。

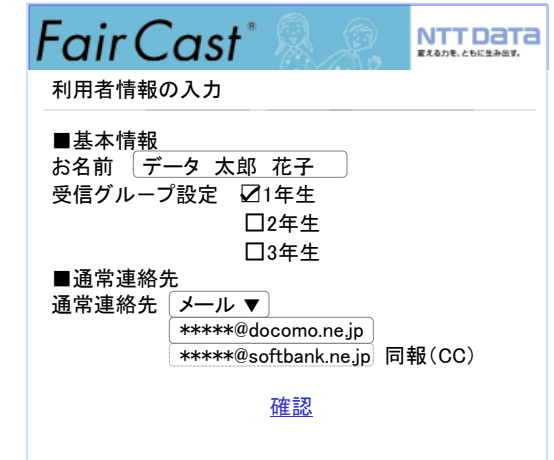

# ▼携帯電話の場合

<基本情報登録>

登録内容を確認・変更後、「登録する」を クリックして完了です。

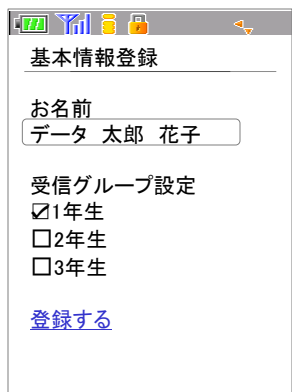

#### フェアキャスト | 登 録 内 容 の 確 認 ・ <mark>変 更</mark> FairCast® かんたん利用者ガイドA テストメールの受信確認

### <連絡先登録>

登録内容を確認します。

### 「変更がある」場合、

通常連絡先をクリックして、変更した後、「登録 する」をクリックします。 変更した連絡先が「メールアドレス」の場合、 「5.メール送信確認」に進んでください。 変更した連絡先が「メールアドレス以外」の場合、 完了です。

### 「変更がない」場合、

登録内容に「メールアドレスがある」場合、 「5.メール送信確認」に進んでください。 登録内容に「メールアドレスがない」場合、 完了です。

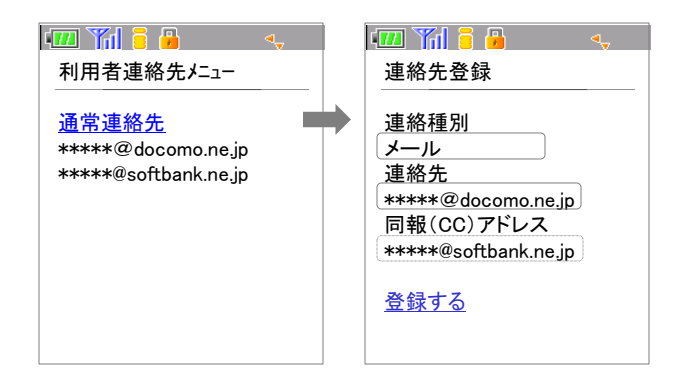

# 5 メール送信確認

### ▼パソコン・スマートフォン・携帯電話 共通

「テスト送信する」をクリックして、テストメール が届けば、完了です。

## ! こんなときは

### ▼テストメールが届かない

\*登録したメールアドレスが間違っている

「学校番号・利用者番号・ご自身で設定された パスワード」でログイン後、「利用者情報登録」 または「連絡先登録」から、アドレスを確認して 再度「テスト送信する」をクリックしてください。

### \*迷惑メール対策などの受信制限を設定している

① ~ ③ を設定のうえ、「学校番号・利用者番号 ご自身で設定されたパスワード」でログイン後、 「利用者情報登録」または「連絡先登録」から、 再度「テスト送信する」をクリックしてください。 ①「 ks.faircast.jp 」のドメイン登録 ② URL付メールの受信許可

- 
- ③ パソコンからのメール受信許可
- ※ ① ~ ③ の設定方法は、ご利用の携帯電話会社 またはプロバイダーにご確認ください。

### ▼各校/各園からの配信が届かない

### ▼携帯電話を機種変更した

「学校番号・利用者番号・ご自身で設定された パスワード」でログイン後、「利用者情報登録」 または「連絡先登録」から、登録内容を確認・ 変更します。登録内容にメールアドレスがある 場合、「テスト送信する」をクリックして、 テストメールが届くことを確認してください。 配信が届かない場合は、テストメール確認後、 利用者操作メニューの「連絡内容一覧」から、 該当の配信を確認して、「送達確認」をクリック してください。

### ▼ご自身で設定されたパスワードを忘れた

「学校番号・利用者番号・初期化パスワード」で ログイン後、最初から登録し直してください。

## ▼IDカードを紛失した(学校番号・利用者番号・ 初期化パスワードが分からない)

各校/各園にお問い合せください。